# **CPT Manager Help**

2013 CPT [Psychotherapy](http://www.quicdoc.com/docs/PsychotherapyCodesChanges.pdf) Codes

## **Add CPT Codes**

**CPT Manager** Click the

#### **Add Codes**

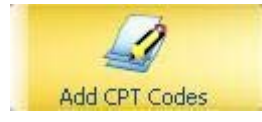

To add new CPT codes to your Charges click on **Add CPT Codes** on the left menu bar.

To make Procedure Codes actual charges in Office Therapy, select the codes you wish to use as charges by checking the boxes.

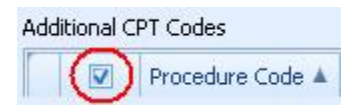

By default all boxes are checked. To un-check all codes, click on the checkboxe at the top of the list. To select all again click to check the box.

#### Note the **Effective Date** and the **Expiration Date**.

 $\overline{\phantom{a}}$ 

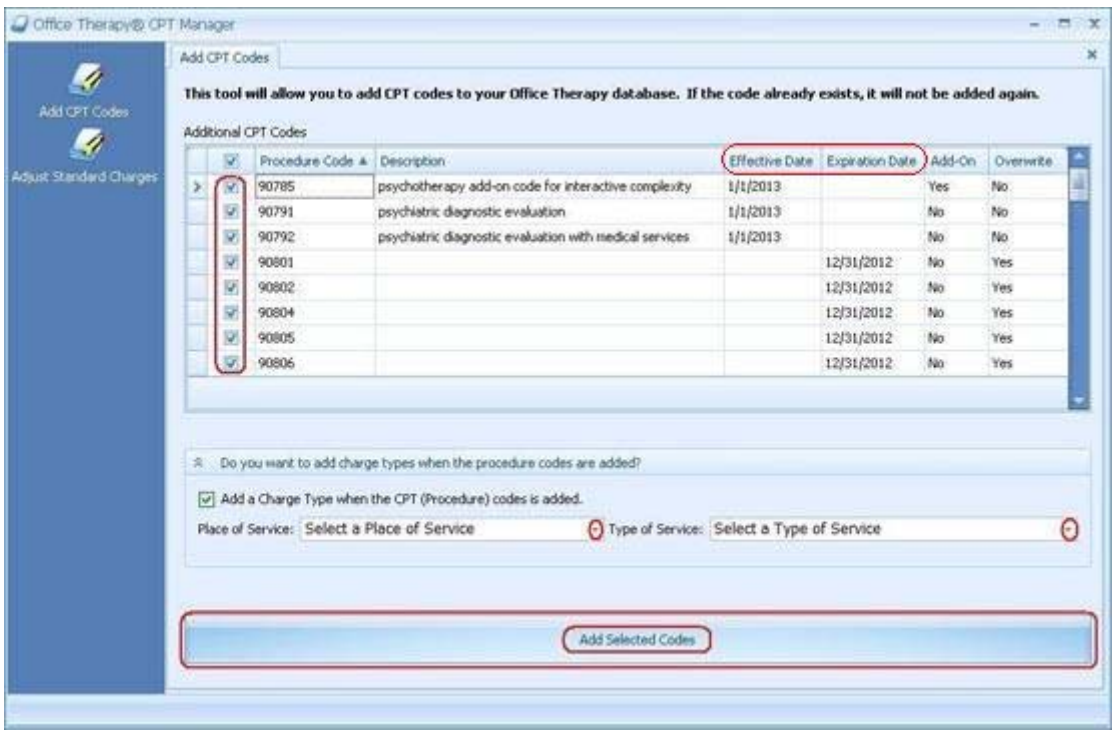

Apply the correct criteria by selecting options from the drop down pick lists for **Place of Service** and **Type of Service**. This applies to all checked codes.

Click on the **Add Selected Codes** bar to update.

Note: Update your Provider rate card for these new procedures.

### **Adjust Standard Charges**

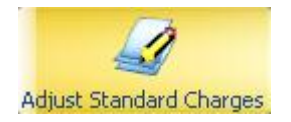

Click on Adjust Standard Charges on the left menu bar.

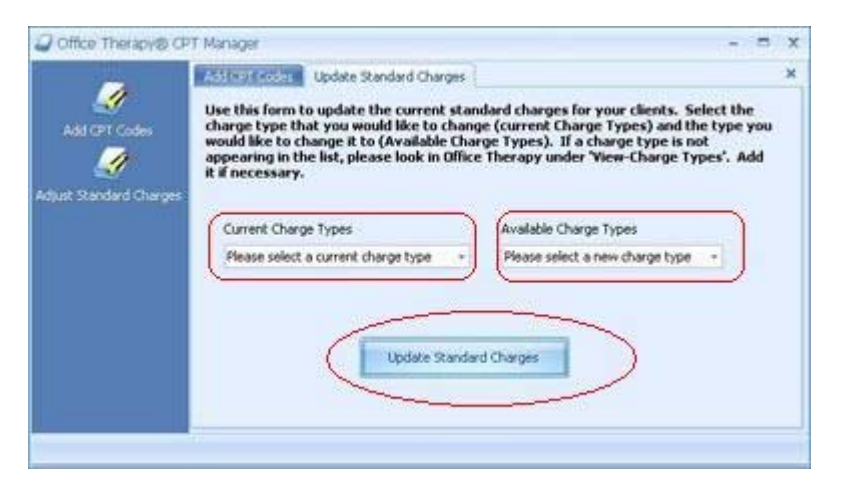

Choose the **Current Charge Type** from the drop down menu, for example 90806.

From the **Available Charge Types** pick list select the new code, for example 90834.

Click the **Update Standard Charge** button.

## **Adjust Appointment Charges**

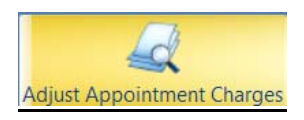

Click on Adjust Appointment Charges on the left menu bar.

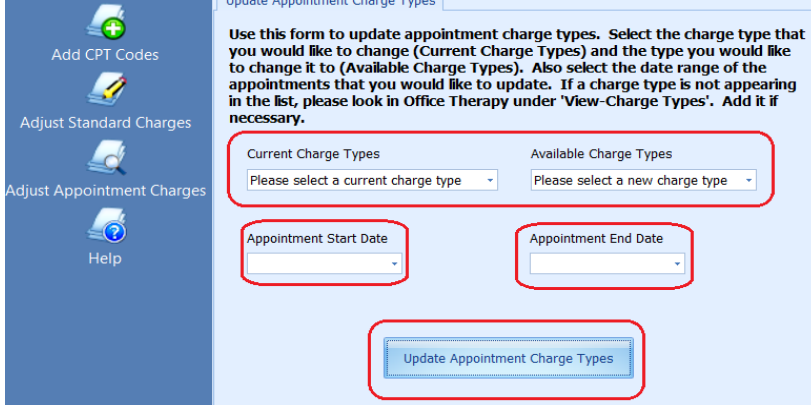

Choose the **Current Charge Type** from the drop down menu, for example 90806.

From the **Available Charge Types** pick list select the new code, for example 90834.

Choose the date range you wish to apply the updated information too.

Click the **Update Appointment Charge Types** button.